# **CREAR Y ASIGNAR PRECIOS**

Una vez que haya configurado sus cuentas comerciales para Microcat Market, debe ir a la página de inicio y asignar precios a sus cuentas comerciales. También puede crear precios personalizados.

Para acceder a la página de inicio, entre en [www.login.superservice.com](http://www.login.superservice.com/) e introduzca su nombre de usuario y contraseña de Microcat Live. En la esquina derecha de la pantalla, verá las pestañas Administración de precios y Administración de cuentas.

### **INFOMEDIA**

Inicio Administración de precios Administración de cuentas

## ADMINISTRACIÓN DE CUENTAS

En la pantalla **Administración de cuentas** deberá asignar precios a sus cuentas comerciales para Microcat Market. Debe asignarse el precio antes de que el cliente comercial pueda pedir recambios a su concesionario.

#### Asignar un precio

Para asignar un precio a una cuenta de Microcat Market:

- 1 Haga clic en **Administración de cuentas** en la página de inicio.
- 2 Haga clic en la pestaña **Cuentas de la empresa**.
- 3 Haga clic en el nombre en la columna **Nombre de la empresa**.
- 4 En el apartado Suscripciones, haga clic en **Configurar** en la columna **Ajustes**.

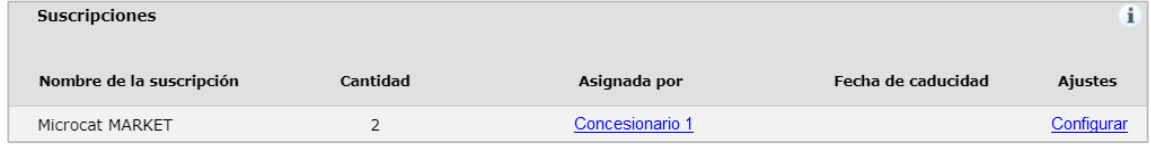

- 5 Seleccione de la lista desplegable el **Concesionario** al que se enviarán los pedidos para este taller.
- 6 Seleccione de la lista desplegable **Precio** el precio para este taller.

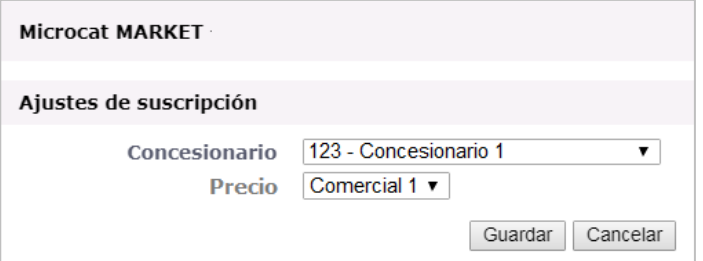

7 Haga clic en **Guardar**.

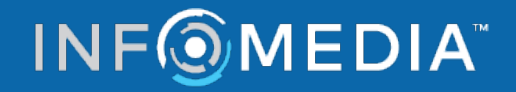

# **CREAR Y ASIGNAR PRECIOS**

#### ADMINISTRACIÓN DE PRECIOS

Una vez que el servicio de atención al cliente de Infomedia ha configurado sus cuentas comerciales, podrá crear nuevos precios en la pantalla **Administración de precios**. También es posible configurar varios precios para cuentas diferentes por lo que tiene el control total sobre los precios.

Crear precios personalizados

Para crear un precio para una cuenta de Microcat Market:

- 1 Haga clic en **Administración de precios** en la página de inicio.
- 2 Haga clic en **Agregar precio** en la pestaña Precios.
- 3 Introduzca los datos de cada precio como el nombre y haga clic en **Siguiente**.

El código para el precio debe ser diferente a cualquier otro código que ya exista.

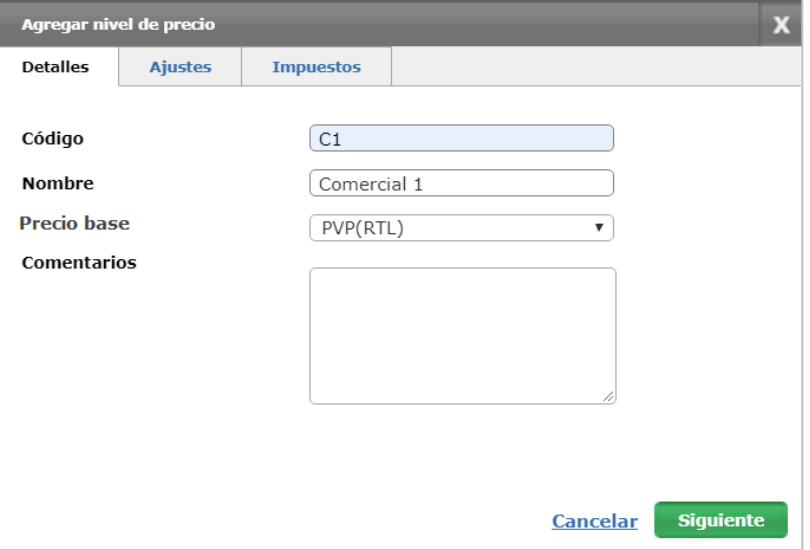

4 Si desea aplicar un ajuste a todos los recambios, seleccione **Porcentaje de ajuste**, introduzca el porcentaje correspondiente y haga clic en **Siguiente**.

Para subir el precio de recambios, introduzca un porcentaje positivo. Para aplicar un descuento al precio, introduzca un porcentaje negativo. Por ejemplo, -5%.

- 5 Si desea aplicar una tasa impositiva a todos los recambios, seleccione **Porcentaje impositivo** e introduzca el porcentaje correspondiente. Por ejemplo, 10%.
- 6 Haga clic en **Finalizar**.
- Para fijar un precio como predeterminado, seleccione el precio y haga clic en **Definir como predeterminado**.

# **INF**OMEDIA